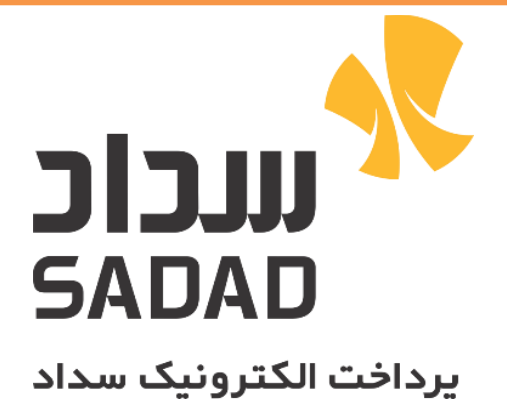

ر<br>ماینمای اسقاده از سرآننده

Referrer

رای دایت به درگاه *ر*داخت

لبته زین عادی

ان سد توسط شرکت برداخت اکترونیک سداد تولید شده است دیه عوان دارایی اارز ش سازمان محوب می شود . و ت ا ت ا<br>م م س مح .<br>مِرکوزکی رداری دمااسآده دیگرازان سندون کب مجوز تسی از میگرفت موعی ماشد منسقان رکوز استفاده میکریست مرکوز اسآد دو سروری دادن می شود. می شود. گ ه ی ً م ن ی مج ی یگ کپ .<br>ا ن ی گ ه یگ نت ف

| $\left\Vert \mathbf{1.0.0}\right\Vert$ ا تعداديوست: $\mu$ رد    شار دويرايش ستفه | ا ئارەتتە: | راہنی اسفادہ از سرآیندہ Refer reبرای مایت بہ دیکاہ |
|----------------------------------------------------------------------------------|------------|----------------------------------------------------|
|----------------------------------------------------------------------------------|------------|----------------------------------------------------|

تاریخچه مستند

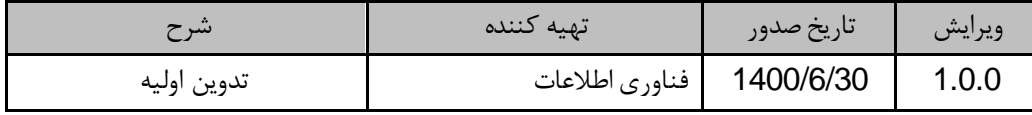

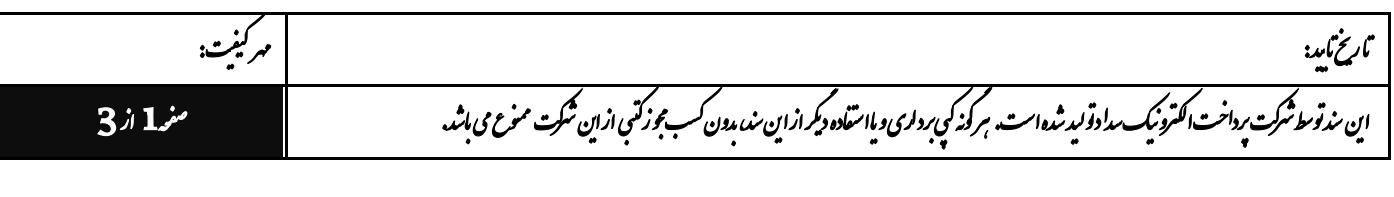

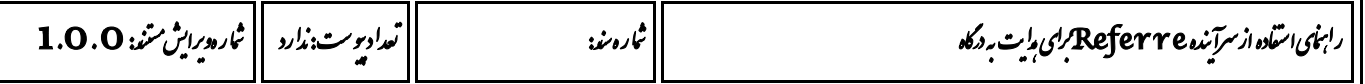

## **1 هدف**

مستند جاری به شرح ReferrerPolicy مرورگر می پردازد.

## **2 دامنه کاربرد**

دامنه کاربرد این مستند سیستم هایی هستند که می خواهند از درگاه پرداخت استفاده کنند.

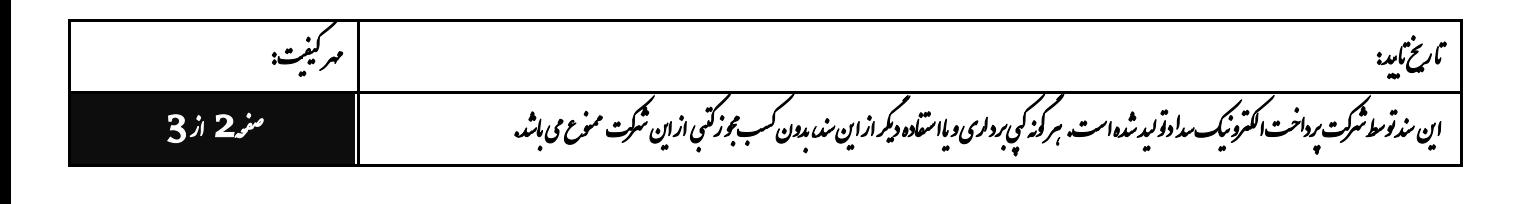

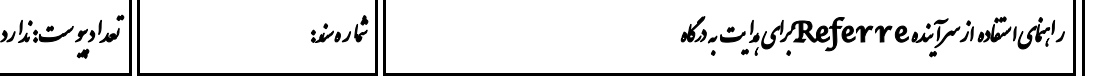

## **3 راهنمای ارسال صحیح URL براساس Referrer**

Referrer در HttpRequest قرار دارد و آدرس سایت درخواست کننده در آن قرار می گیرد و به وب سرور اجازه می دهد تا تشخیص دهد کاربران از چه سایتی هایی به سمت وب سایت آمده اند .

درگاه سداد از طریق آدرس سایت پذیرندگان که در Referrer قرار می گیرد ، اقدام به صحت سنجی آدرس می نماید و در صورتی که مقدار در این سرآینده نباشد و یا مقدارش با مقادیر اعالم شده از طرف پذیرنده مغایرت داشته باشد ، به صفحه ی خطا هدایت شده و خطای مرتبط نمایش داده می شود

لذا به منظور کمک و راهنمایی پذیرندگان برای مرتع شدن این مشکل و هدایت به درگاه با آدرس صحیح و رعایت اصول ReferrerPolicy در مرورگرها لطفا نکات ذیل را رعایت فرمایید

## **ReferrePolicyDefault 4**

ReferrePolicyDefault که برای مروگرها تنظیم شده ، Strict-origin-when-cross-origin می باشد ،برای مشاهده این Policy قبل ازهدایت به درگاه DeveloperTools مروگر را باز کنید و در NetworkTab ، PreserveLog را فعال کنید و سپس وارد درگاه شوید ، حال url مربوط به درگاه را ازلیست ریکوست ها پیدا کنید ، روی آن کلیک کنید و اطالعات header درخواست رو طبق تصویر ذیل مشاهده کنید

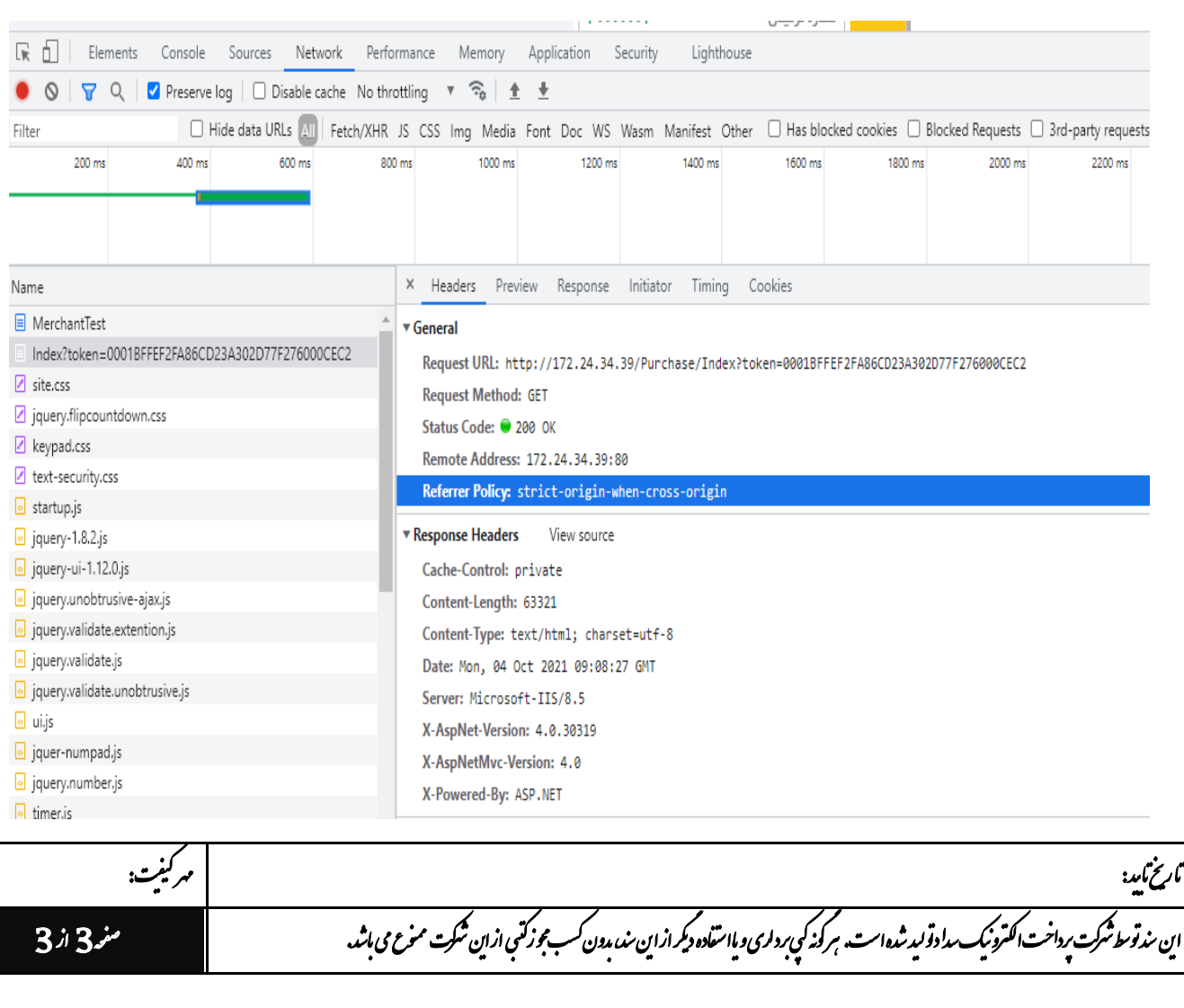

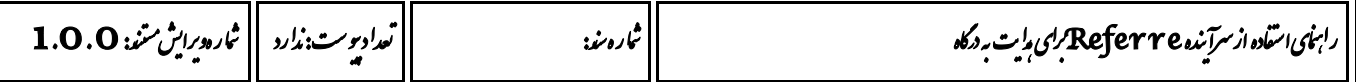

همانگونه که در تصویر مالحظه می فرمایید PolicyDefault مرورگر انتخاب شده .

نکته : در صورتیکه policy غیر از مقدار دیفالت مقداردهی شده باشد سایت خود را بررسی فرمایید تا این policy به حالت دیفالت مقدار بگیرد.

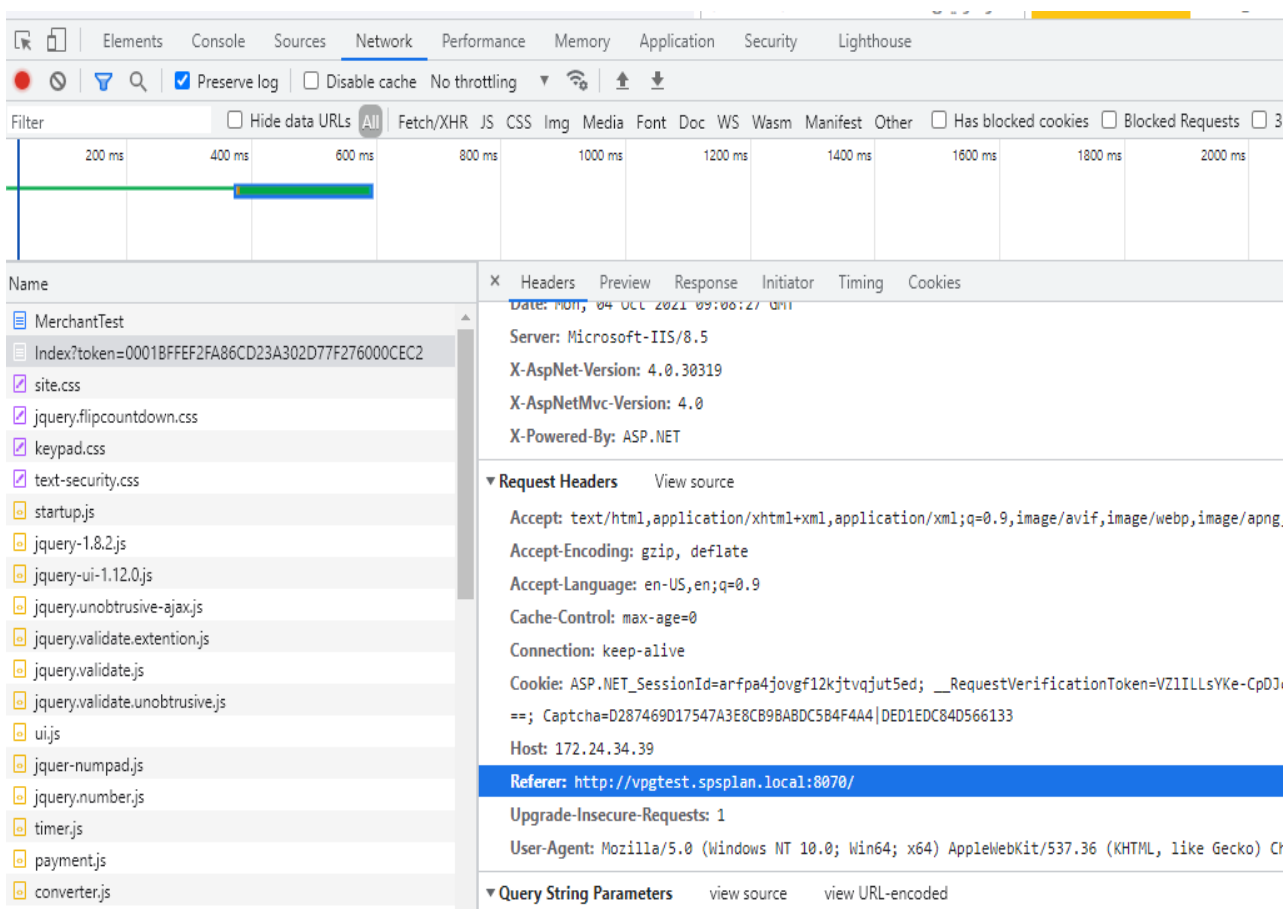

بعد از اینکه از policy انتخاب شده اطمینان حاصل شد ، در قسمت RequestHeaders همانگونه که در تصویر باالیی مشخص است باید آدرس دامین درخواست شده مقداردهی شده باشد .

نکته : در صورتیکه Referrer به همراه مقدارش در لیست مقادیر RequestHeader موجود نبود ، سایت خود را از لحاظ submit شدن فرم با متد httpGet بررسی فرمایید .

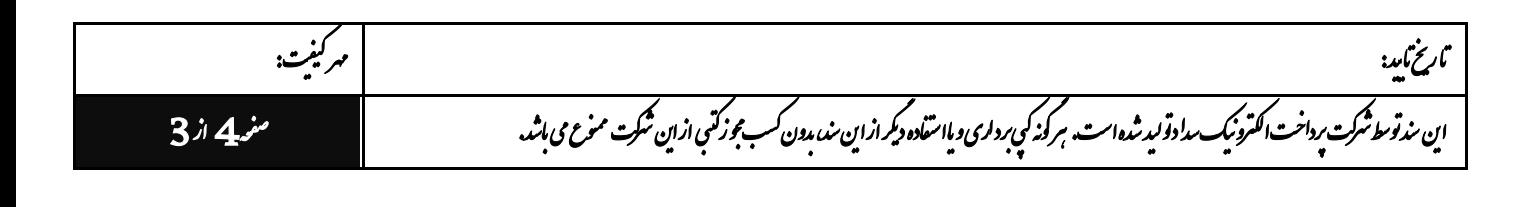